# **Students must select a major city and find a census tract that meets each of the following criteria.**

*The criteria will exclude the possibility of using certain cities.*

### **All census tracts used must:**

- a. have at least 1,000 residents (attempt to have all tracts used have similar populations---if possible).
- b. be within 50 miles of the city's center.
- c. be in the same state.

## **Find a census tract with each of the following characteristics:**

- a. 80% or more White in an Urban area.
- b. 80% or more White in a Suburban area.
- c. 80% or more White in a Rural area outside the metropolitan area.
- d. 80% or more Black, Hispanic, Asian, or Other.
- e. 30% or more Black, Hispanic, Asian, or Other (use a different race than the one used for d).
- f. double digit percentages for three of the following: White, Black, Hispanic, Asian, or Other .
- g.100% of one of the five categories. (if you cannot find one then use one with the closest to 100%)
- h. double digit percentages for all four of the main categories: White, Black, Hispanic, and Asian. (if you cannot find one then use one with the closest percentages)

### **Complete the table comparing and contrasting each of the census tracts above:**

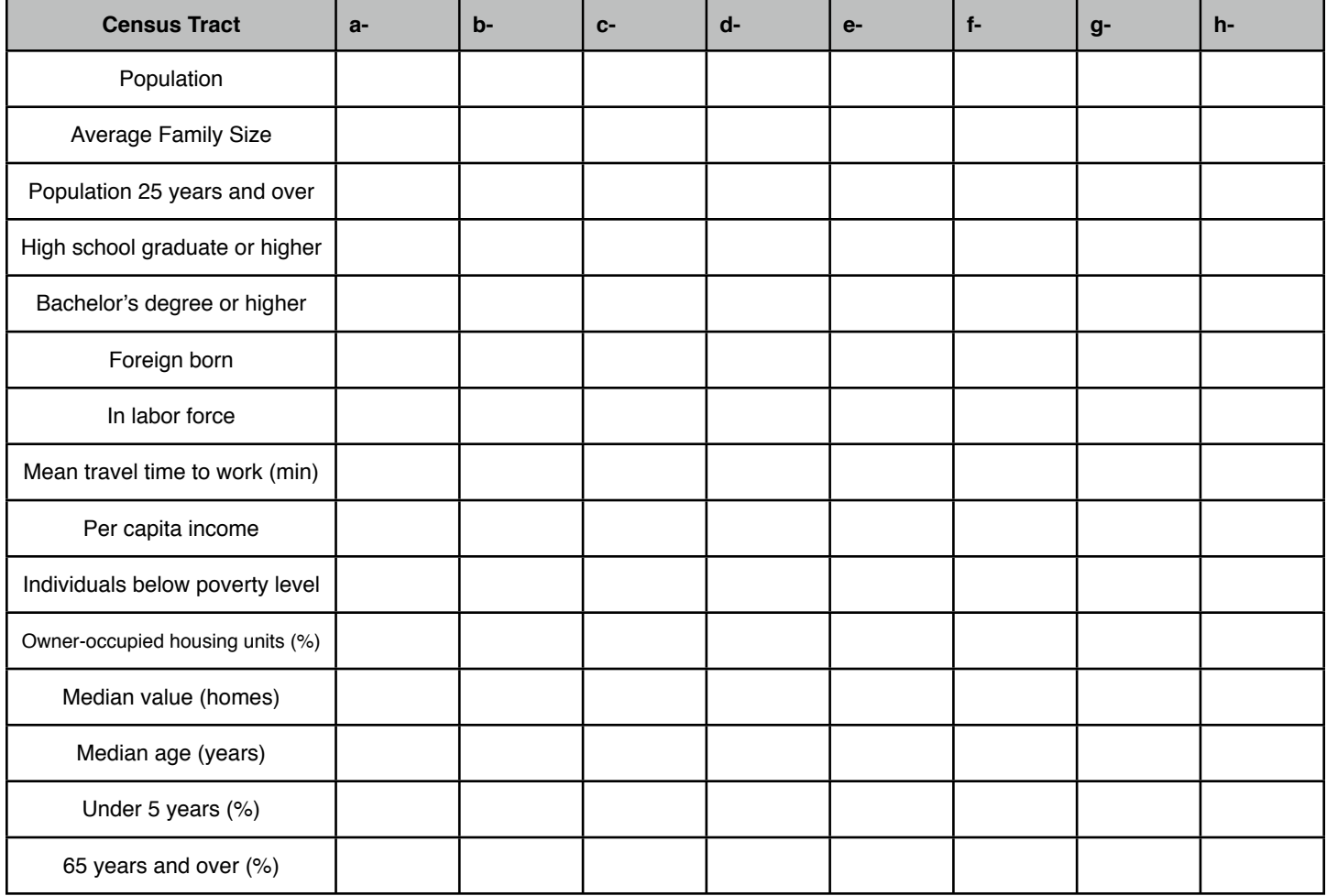

# **Student Response Question for** *Mapping America: Every City, Every Block*

1. Define ethnic segregation and give a specific example from the map. Using examples from the map, describe TWO ways ethnicities are clustered in the United States.

2. Discuss TWO consequences for the ethnic segregation that is found on the map.

3. Describe TWO benefits for the ethnic diversity of the cites found on the map.

4. Describe the ethnic diversity found in Los Angeles. Discuss TWO reasons why such diversity exists.

5. List the main ethnic minorities found in the following cities and give ONE reason (for each a-e) why the city has these particular ethnic minorities:

- a. Miami, Florida
- b. Minneapolis-St. Paul, Minnesota
- c. Des Moines, Iowa
- d. San Francisco, California
- e. Cleveland, Ohio

6. Looking for Similarities: What do the majority of cities have in common with regards to their ethnic diversity? Explain why each of these similarities exists.

- a. Southern Cities- Memphis, Nashville, Birmingham, Jackson, Atlanta
- b. Southwestern Cities- San Antonio, El Paso, Phoenix, Tucson
- c. West Coast Cities- Seattle, Portland, San Francisco, Los Angeles
- d. Our Three Largest Cities- New York City, Los Angeles, Chicago
- e. Northern Cities- Milwaukee, Minneapolis, Des Moines, Detroit, Indianapolis
- f. Florida's Cities

7. Boundaries: Describe THREE types of barriers or boundaries between ethnic groups that can be observed from the map.

# **After the class discussion on the table each student completed on specific census tracts answer the following:**

8. What are the impacts ethnicity have on the statistics found on the table?

9. Discuss TWO consequences for the impacts of ethnic segregation.

10. Explain how geographic location has an impact for the census tracts that are 80% or greater white in the urban, suburban, and rural areas.

### **Source: http://library.csun.edu/GovernmentPublications/Census90**

#### **What is a Census Tract?**

A census tract is a small statistical subdivision of a county. Census tract data allows a user to find population and housing statistics about a specific part of an urban area. This is particularly important when you want information about part of a city, such as Northridge or other communities in the San Fernando Valley which are part of the City of Los Angeles. A single community may be composed of several census tracts.

#### **Find Your Tract Number and View a Map of the Tract**

To use census tract data, you must know the tract number(s) for the geographic area of interest. Census tract maps for the 2000 Census of Population and Housing are available online; the Census Bureau offers several "tools" that allow you to type in a specific address to search to get the number of the census tract that includes that address. The most popular of these tools are Fact Sheet and Address Search ; detailed instructions on how to use each of these are given below. Each of these tools also allows you to view a map of the census tract and retrieve limited data about it. The Census Bureau advises users that pop-up blocker software may affect American Factfinder in unusual ways. So, if you use a popup blocker, make sure it is turned off when you use American Factfinder.

#### **To find a Fact Sheet and Reference Map for a census tract**

1. Go to American Factfinder.

2. Select Fact Sheet from the column on the left side of the page. This will take you to a Fact Sheet for the entire United States. The default is the most recent American Community Survey Fact Sheet for the United States. Click on the tab that says 2000 to switch to a Fact Sheet from the 2000 Census.

3. Click on "search by address" in the search box at the top of the page.

4. Enter an address of interest (one within the area for which you want tract data) and click on Go.

5. A Fact Sheet of the appropriate city appears. (Note: if your community is part of a larger incorporated city, the Fact Sheet will be for the city the community is in. So, if you type in an address for Northridge, California, the Fact Sheet will be for Los Angeles City because the community of Northridge is part of the City of Los Angeles.

6. A list of links representing relevant geographies for the address you typed in (e.g. United States, state name, city name, zip code, and the number of the census tract) is near the top of the Fact Sheet page for the city. Each of these is a link, so click on the link for the census tract number.

7. A Fact Sheet for the census tract will appear with a basic profile for the census tract. Click on the Reference Map and use the map to verify that it is the census tract for the geographic area you wanted. Tip: This map can be printed, but if you want to print the map and want the tract boundaries to be given without also having the block boundaries appear (which is less confusing when the map is printed in black rather than color), the Instructions on how to use Address Search to identify a tract which are given below tell you how to find a map that you can modify so that just the tract boundaries are included.

8. Close the map and review the Fact Sheet's data. For many users this will be enough information about the census tract. However, more detailed information is available if you follow the Instructions to find census tract data using American Factfinder Data Sets. Use Address Search to identify a tract number, create a map of the tract, or view Quick Tables for a census tract

### **Finding Census Tract Data on the Internet**

1. Go to Address Search, an advanced geography search option in American FactFinder that allows you to enter a specific street address to create a map with boundaries from the 2000 Census and/or link to some of the data for geographic areas including that address.

2. Verify that the Select a Year and Program pull-down menu is set for Census 2000.

3. Input the address in the appropriate boxes and click on Go. A list of geographies including that address will display.

4. Click on Census Tract so that it is highlighted.

5. If you click on Map It, a map of the tract will appear. Examine the map to ensure that it is a map for the address you requested.

6. This map shows both census tract and census block boundaries. If you want to print the map and want just the tract boundaries printed (which is less confusing when all the lines are printed in black), close the map and follow the steps below.

7. Select OK (instead of Map It).

8. From the Search Results list that appears below the Geographies table, click on the link for the tract under Reference Maps.

9. Examine the map to ensure that it is a map for the address you requested. Note: If you want tract boundaries and labels to show but you do not want block group or block boundaries or labels on the map, select Change Boundaries and Features (near the top left of the screen). Leave the check marks for Census Tract but change the setting to empty boxes for Block Group as well as Block in both the Boundary and Label columns. (To remove a check mark, simply click again in that box and the check mark should be removed). Then click on Update and wait patiently until a new version of the map appears. (Note: if you have blocked popups on your internet browser, this updating process may not work properly until you allow at least temporary popups.) In the updated map the tract boundaries and numbers will still be there but the block level boundaries and labels will no longer be displayed.

10. Use the Print button on the screen or your browser's Print command to print a map.

11. Note: In some cases, the Quick Tables that are also offered in the Address Search results will be enough data, but many users will need to follow the Instructions for Finding the Data using American Factfinder's Data Sets to find more detailed data.